## **Инструкция для руководителей по проверке курсовых работ, размещенных студентами на информационно-образовательном портале**

**1.** Войдите на информационно-образовательный портал

(Подробнее о порядке регистрации на информационно-образовательном портале и входе на портал см. здесь: <http://www.fa.ru/org/div/cct/Pages/sopis-ist.aspx#zareg> )

**2.** В интерфейсе личного кабинета выберите вкладку «Каталог КР»:

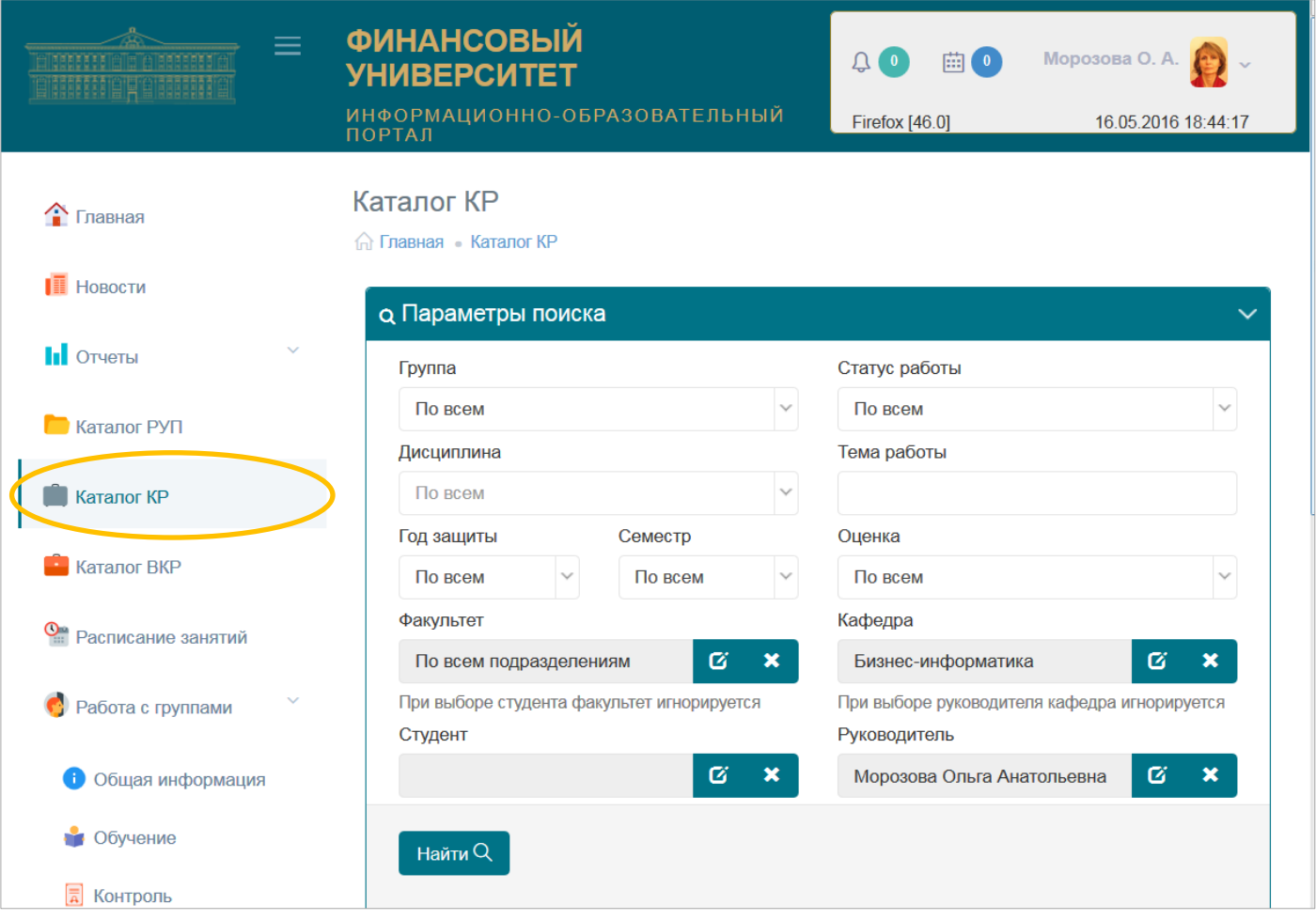

**3.** В появившемся окне «Параметры поиска» кликните по кнопке «Найти»; отобразится список всех курсовых работ, где Вы являетесь руководителем.

В случае, если Вы хотите конкретизировать область поиска, следует до нажатия кнопки «Найти» воспользоваться одним или несколькими фильтрами, имеющимися в форме – выбор группы, студента, дисциплины и т.п. Например, если требуется проверить работу конкретного студента, следует кликнуть по пиктограмме <sup>с</sup> справа от поля «Студент», а затем последовательно выполнить следующие действия, как показано на снимке с экрана ниже:

- набрать ФИО студента (можно только фамилию, или фамилию и имя);
- нажать кнопку «Найти пользователя»;
- выбрать конкретного пользователя в высветившемся списке;
- нажать на кнопку «Выбрать».

ФИО выбранного студента появится в поле «Студент» окна «Параметры поиска».

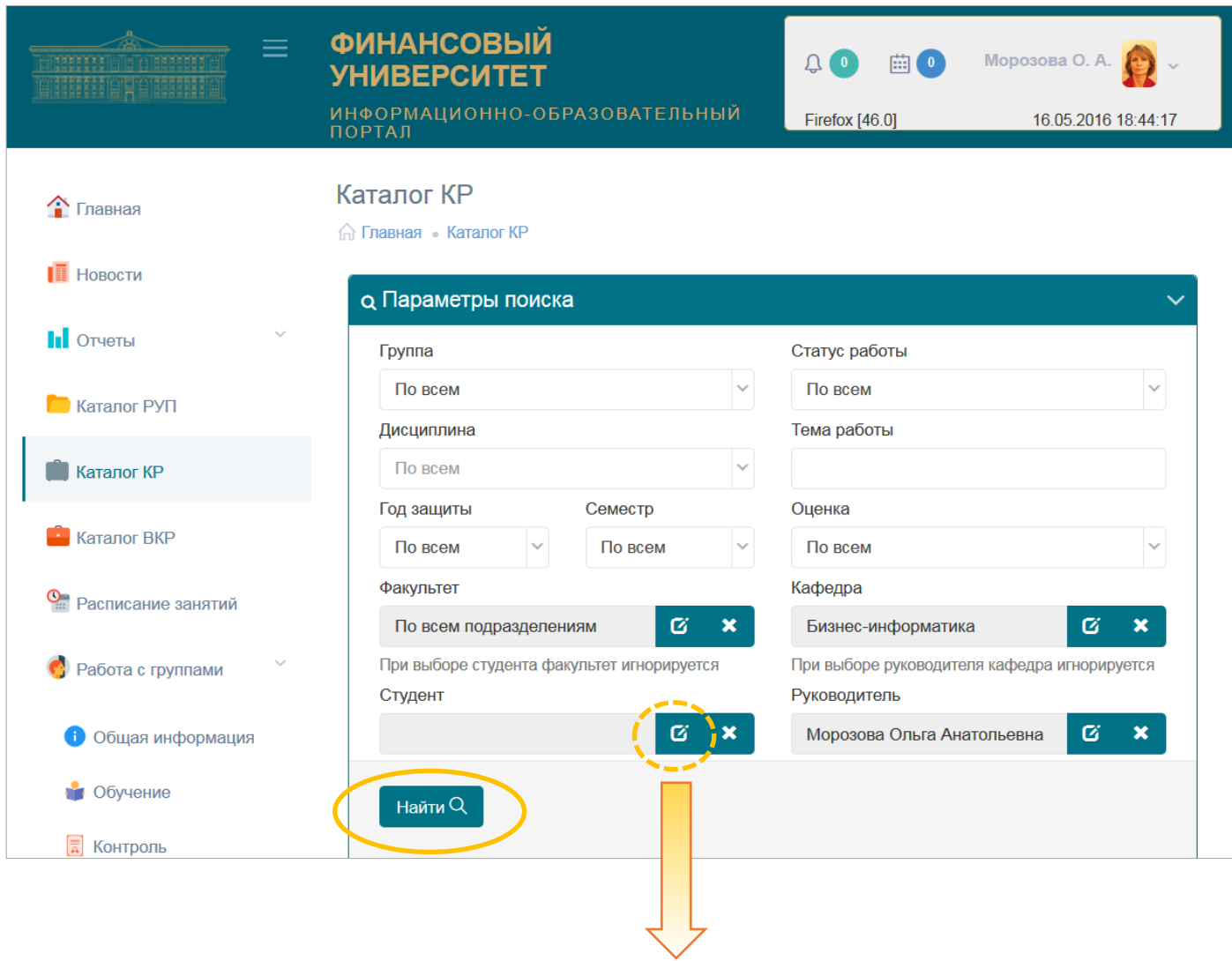

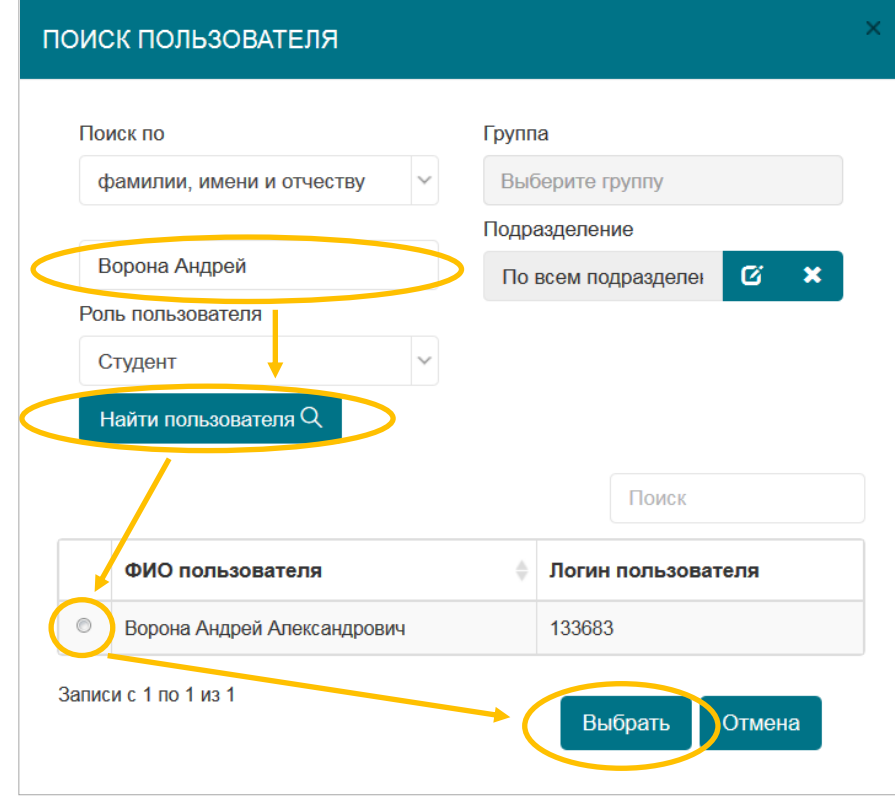

**4.** После нажатия кнопки «Найти» в окне «Параметры поиска» Вы увидите окно «Результаты поиска», в котором отобразится найденная курсовая работа или их список. Ниже иллюстрируется работа сервиса на примере поиска по группе ЗБ3-БИ3-24.

Примечание. Данные о закреплении тем курсовых работ за студентами заблаговременно вносятся в Единую информационную среду учебного процесса (ЕИС) в установленном порядке.

Для просмотра информации о конкретной курсовой работе следует кликнуть по ее теме в результатах поиска:

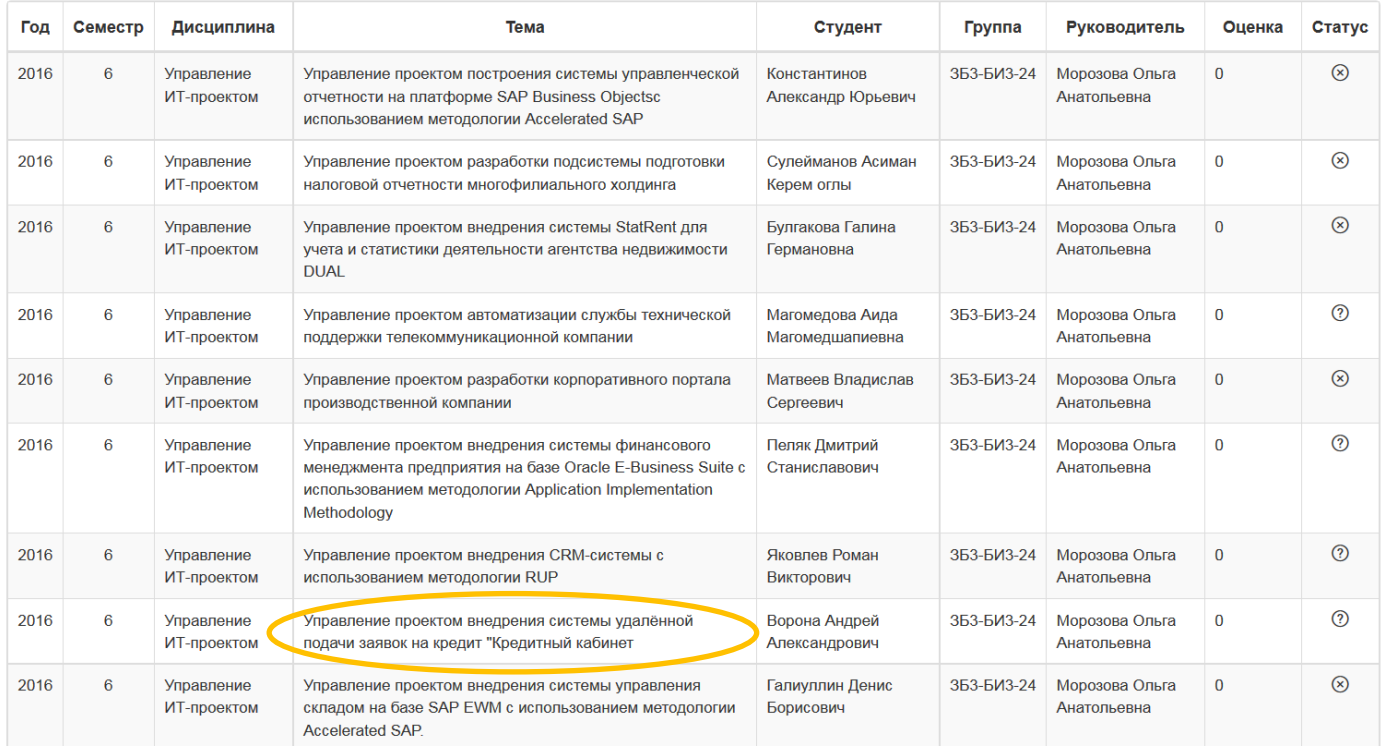

## **5.** На экране появится окно «Файлы курсовой работы».

Если студент выложил файл работы, то в данном окне обязательно должна присутствовать ссылка на него (см. снимок с экрана ниже), а также отчет о проверке работы в системе «Антиплагиат», который должен автоматически генерироваться при размещении ее студентом на информацимонно-образовательном портале.

Эти документы необходимо скачать и ознакомиться с ними:

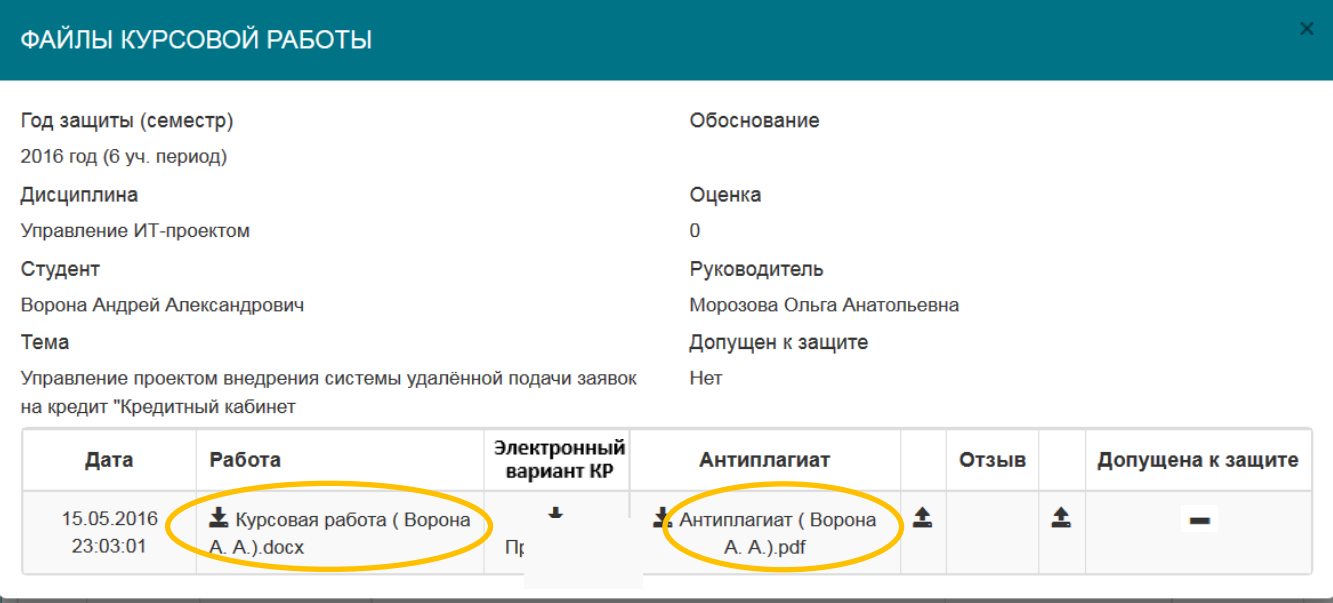

Если студентом размещено несколько версий файлов данной курсовой работы, следует работать с материалами, последними по времени размещения.

При необходимости Вы можете скачать и самостоятельно проверить в университетской веб-системе «Антиплагиат-ВУЗ» [https://fa.antiplagiat.ru](https://fa.antiplagiat.ru/) .

В момент размещения студентом файла курсовой работы Вам как руководителю будет направлено автоматическое уведомление по e-mail, указанному в Вашем профиле на информационно-образовательном портале.

**6.** Далее Вы должны загрузить отзыв на выполненную курсовую работу по мере его составления.

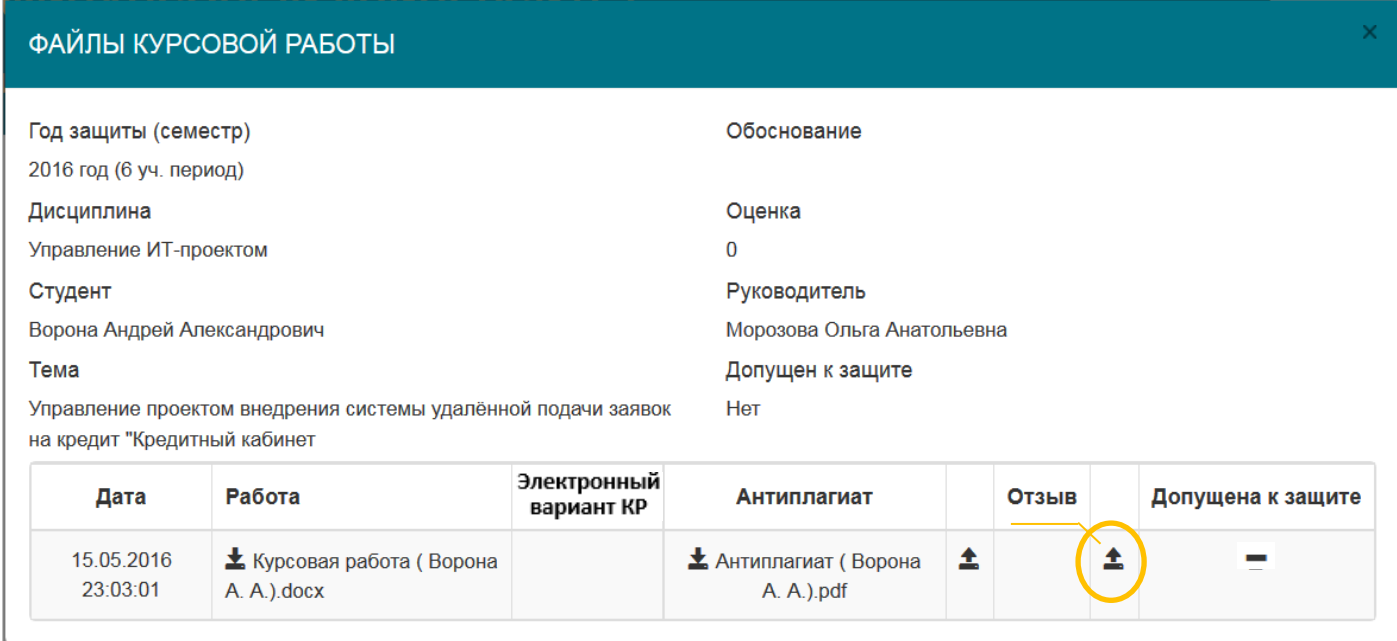

**7.** В 2019/2020 учебном году в соответствии с приказом Финуниверситета от 27.04.2020 № 0817/о «О порядке представления и хранения письменных работ и отчетных документов по практике обучающихся в условиях реализации в Финансовом университете образовательных программ с применением дистанционных образовательных технологий» **студентом должен быть выложен электронный вариант КР:**

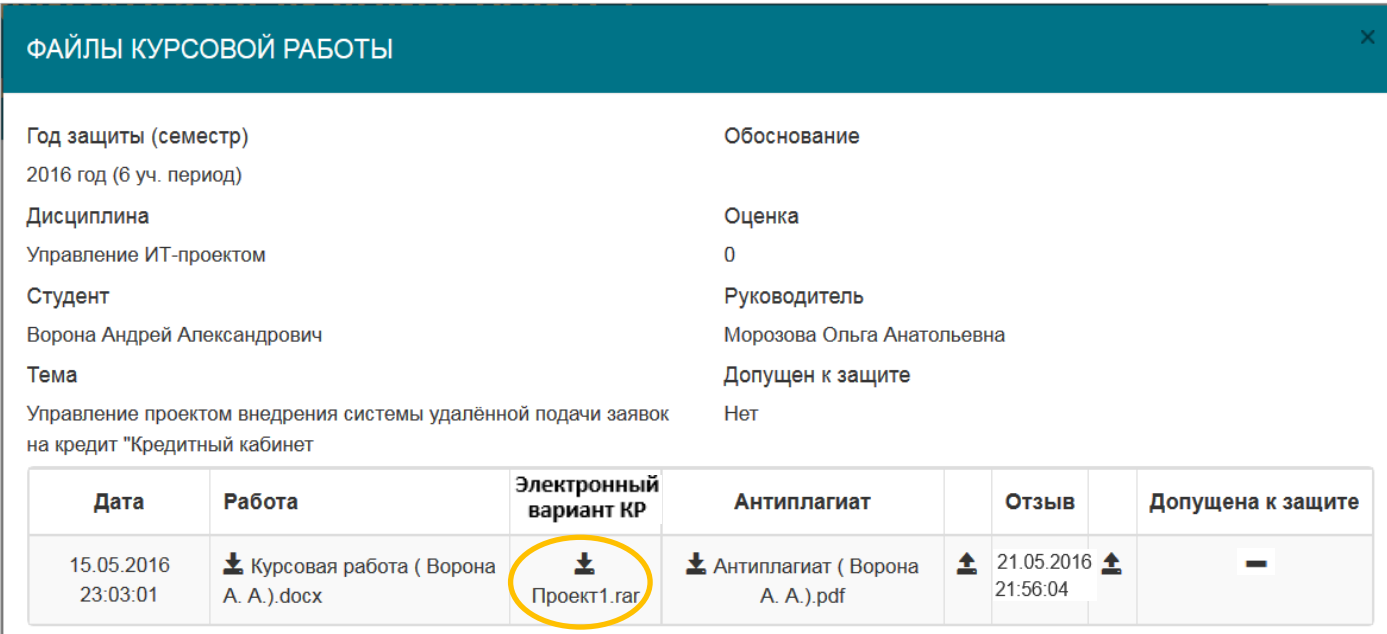

В состав электронного варианта КР входят:

- **файл в формате PDF, идентичный по содержанию последнему файлу, выложенному в графе «Работа», с подписями студента на титульном листе и на листе заключения**. Картинки листов с подписью должны быть отсканированы или сфотографированы и помещены в файл работы в формате MS Word взамен исходных текстовых листов, а затем файл должен быть сохранен в формате PDF.
- приложения к КР, которые не представилось возможным включить в состав файла работы (при необходимости).

Указанные материалы заархивированы в формате ZIP или RAR. Необходимо разархивировать их с помощью бесплатной программы 7-zip (или иного имеющегося в Вашем распоряжении архиватора) и **ознакомиться с ними, проверив наличие листов с подписями студента**.

**8.** Убедившись, что электронная версия КР студентом представлена и оформлена правильно, следует переходить к заключительному этапу проверки - установке допуска к защите. Кликните по пиктограмме -:

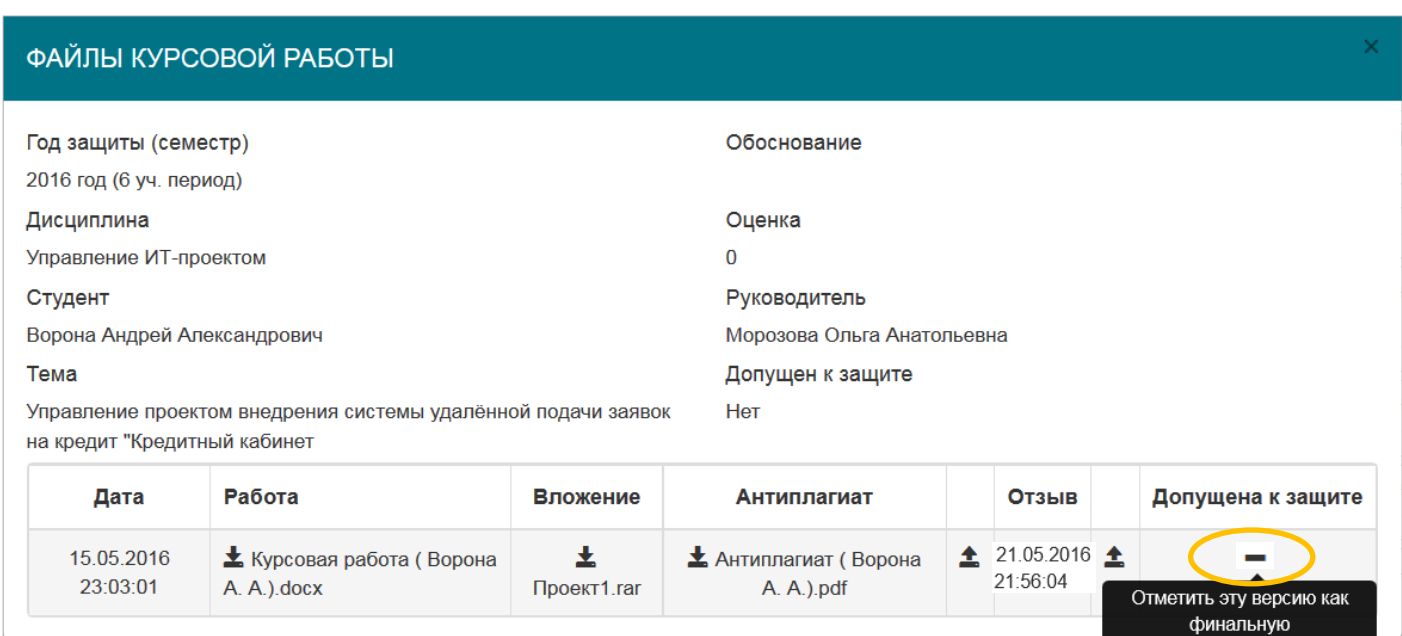

## После подтверждения этой операции…

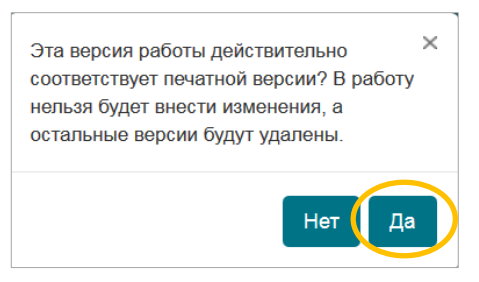

… окно «Файлы курсовой работы» принимает следующий вид:

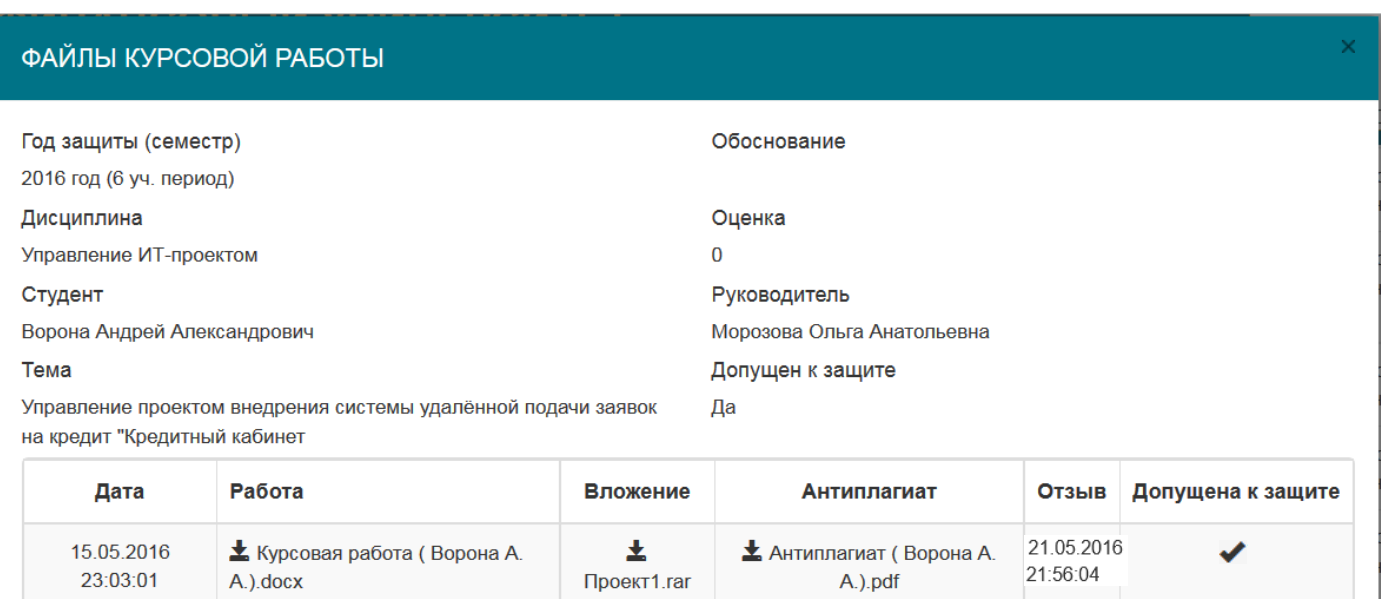

**Внимание!** После установления допуска к защите загрузка материалов по данной работе будет невозможна.

Однако, если в дальнейшем возникнет необходимость добавить или заменить файлы курсовой работы, уже допущенной к защите, научный руководитель может снять допуск, кликнув по пиктограмме под надписью «Допущена к защите»:

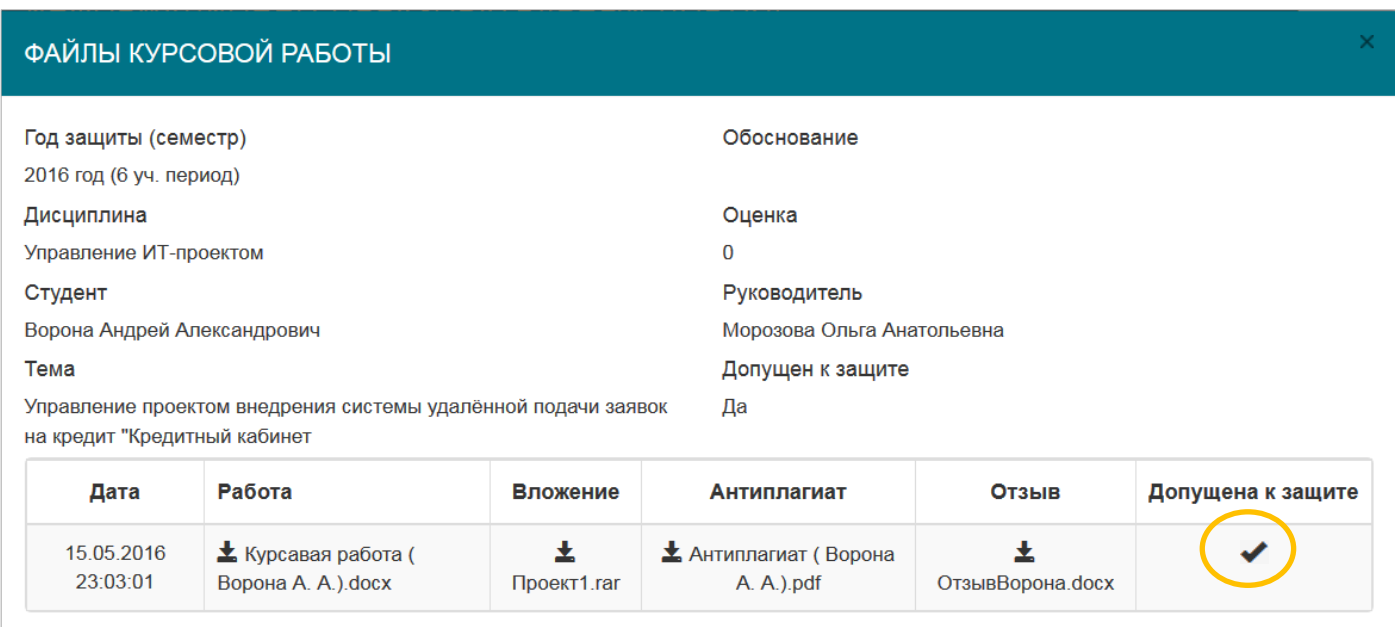

…а затем подтвердить, что Вы действительно хотите отправить работу на редактирование:

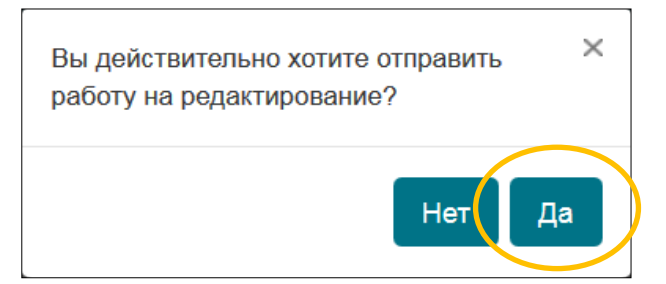

После этого можно вносить дополнения и изменения в файлы курсовой работы, пока Вы снова не проставите допуск работы к защите.

\_\_\_\_\_\_\_\_\_\_\_\_\_\_\_\_\_\_

По мере выставления и внесения в ведомости оценок за курсовые работы эти оценки автоматически будут выгружены на информационно-образовательный портал и появятся в окне «Файлы курсовой работы».